## **MapShare Instructions for Research Permit Applicants**

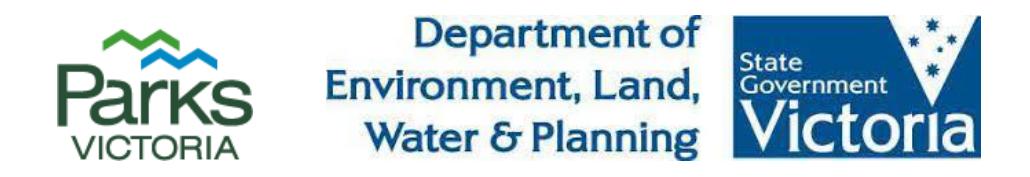

1. Start from the MapShareVic home page and type in the address or park name into the search bar.

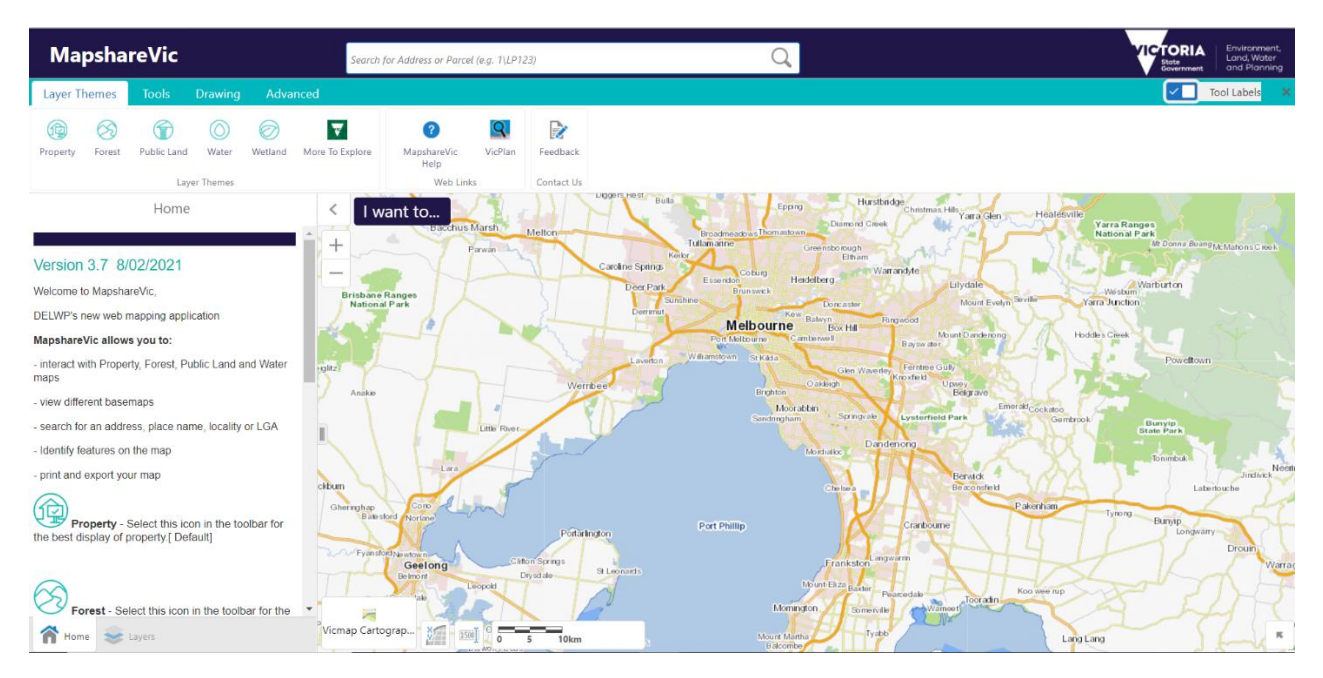

2. Select the Layer Themes tab, and click on 'Public Land'.

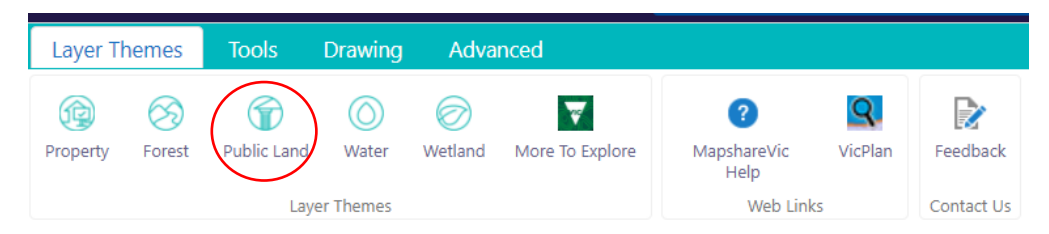

3. A drop-down menu will appear on the left-hand side of the map. Untick all boxes except 'Public Land and Reserves'. 'Boundaries' and 'BaseMaps' can also be left turned on, as these only provide geographical references and won't impact the results generated).

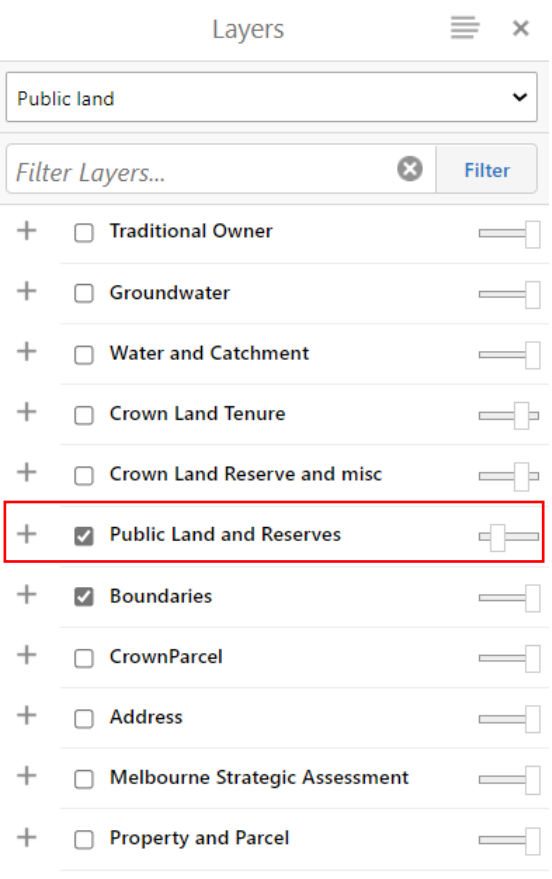

 $+$   $\blacksquare$  BaseMaps

4. Expand the 'Public Land and Reserves' layer to ensure only 'Public Land' is ticked.

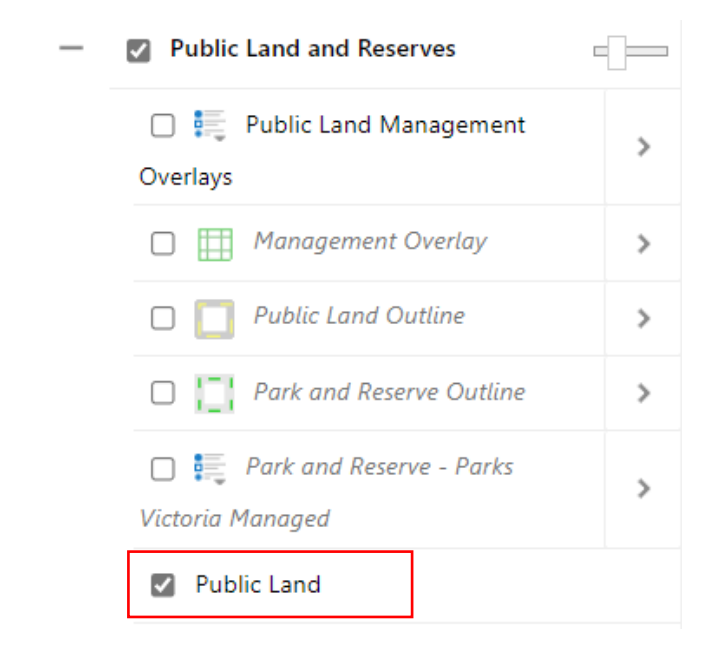

5. Right-click on the desired land parcel on the map. This action will drop a pin on the map and open a menu. From this menu, click on 'Identify'.

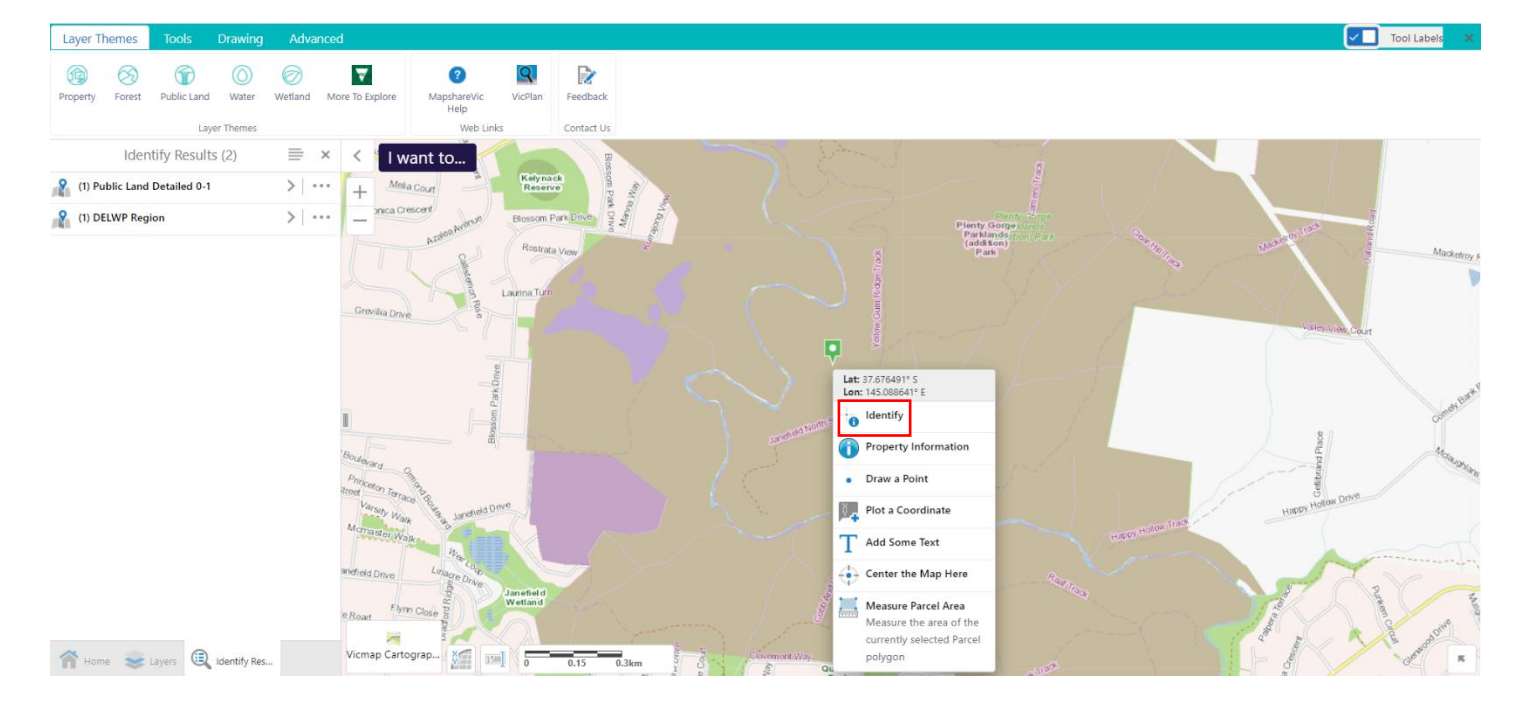

6. A drop-down menu will appear to the left of the map. Click on 'Public Land Detailed 0-1'.

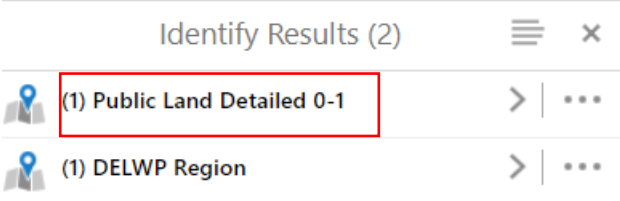

## 7. Click on the name of the selected land parcel.

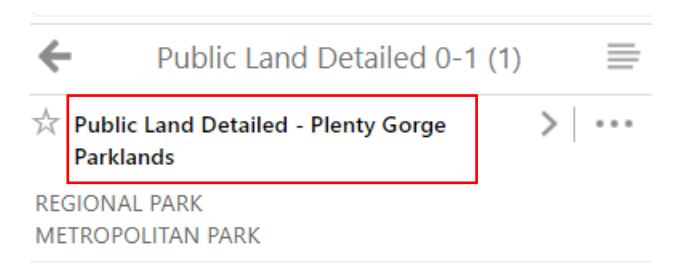

8. On the menu to the left of the map, scroll down to the heading 'MNG\_GROUP'.

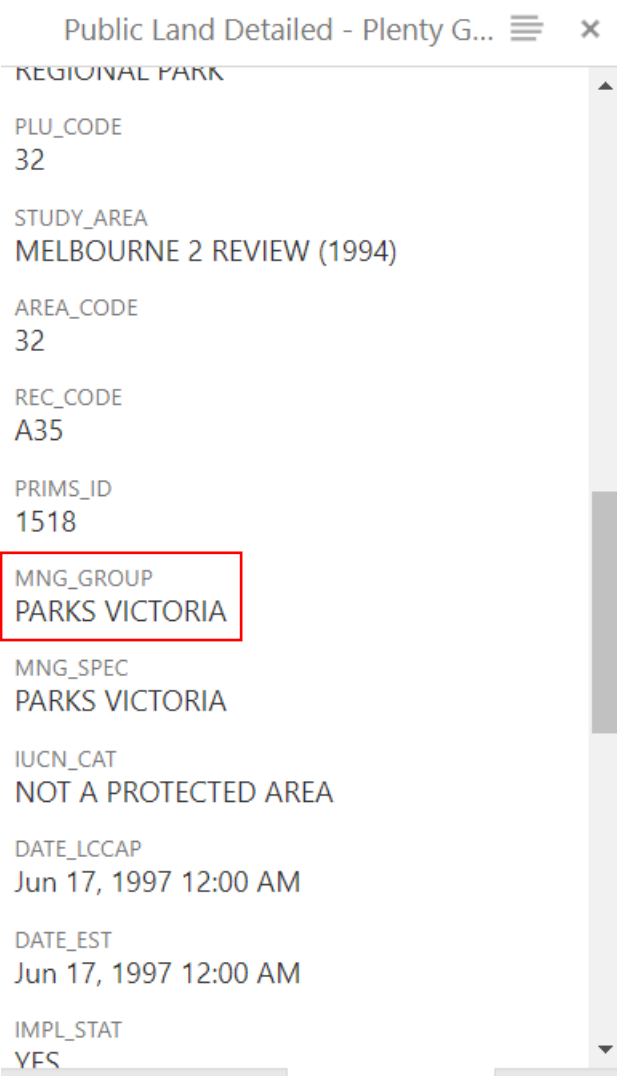